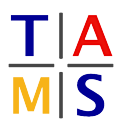

## Robot Practical Course

## Assignment  $#2$

This assignment is supposed to deepen your knowledge and understanding of DH Parameters and URDF descriptions.

Task 2.1 Measuring: Find the wall-mounted Universal Robot UR5 in the lab in F-326. Measure the physical properties of the manipulator and make a sketch of the geometry. Use the provided measuring tools and expect the required angles to be right angles.

Task 2.2 URDF description: Create a URDF file using geometric primitives which represents the properties of the UR5. Visualize the arm in the visualization tool to verify your URDF description and show your result to a supervisor.

Check the following link for available Syntax in URDF:

<http://wiki.ros.org/urdf/XML>

Visualization-Workflow:

- roslaunch itr\_rpc task\_2.launch launches the visualization tool. You can keep this window open as long as you do not get any errors. At first, the RobotModel will be marked red and you will not see a robot model.
- roslaunch itr\_rpc upload\_robot\_model.launch loads the urdf model of a simple cylinder. You need to manually refresh the visualization by unchecking and checking the RobotModel checkbox.
- Create your own URDF file. You may place this file anywhere you would like.
- Repeat the following steps everytime you have altered your robot model
	- CTRL+C the previous roslaunch itr\_rpc upload\_robot\_model.launch
	- roslaunch itr\_rpc upload\_robot\_model.launch robot:=full/path/to/robot.urdf uploads the new description file. The path to the description file must be fully specified relative to the folder you are currently in
	- Refresh the RobotModel in Rviz

Task 2.3 DH Parameters: Extract the DH Parameters of the UR5 from your URDF and present the table to a supervisor.

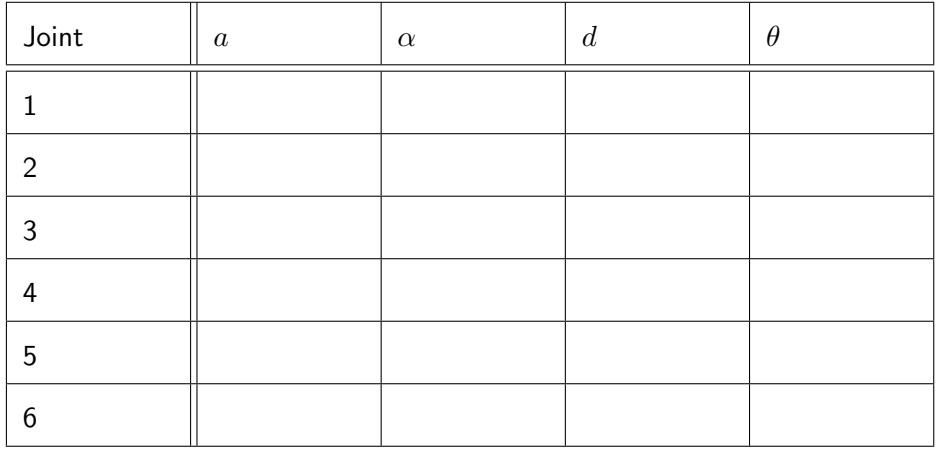